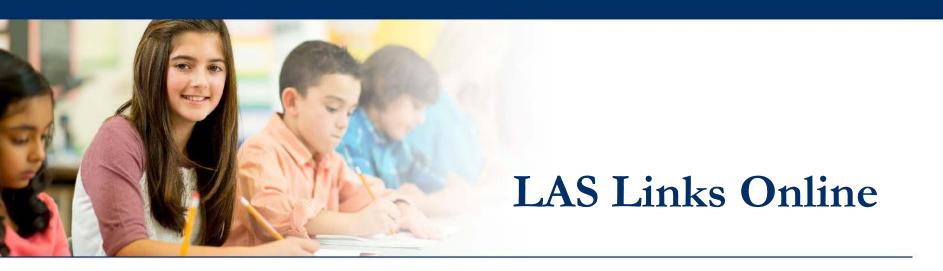

### Guide to Student Registration

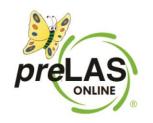

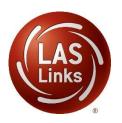

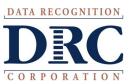

#### • • • Access the DRC INSIGHT Portal

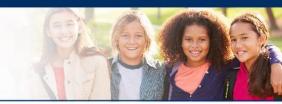

### www.drcedirect.com

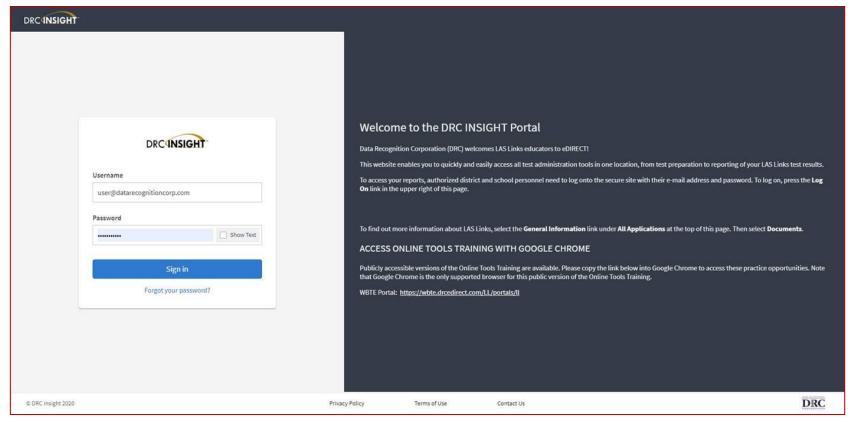

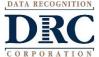

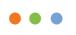

## Student Management Adding Students

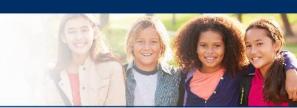

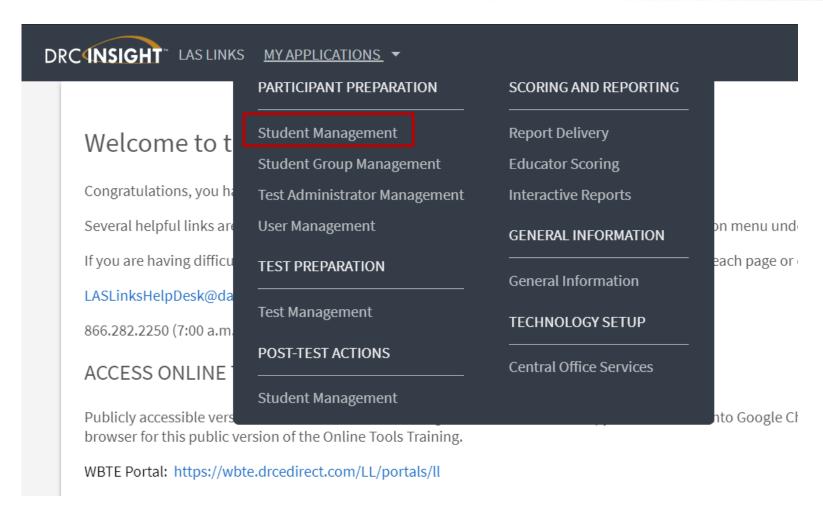

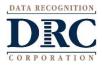

### • • •

### Student Management Adding Students

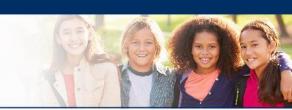

| DRC¶NSIGHT" LAS LINKS             | 6 MY APPLICATIONS ▼           |                         |                       |          |
|-----------------------------------|-------------------------------|-------------------------|-----------------------|----------|
|                                   | PARTICIPANT PREPARATION       | SCORING AND REPORTING   | OTHER LINKS           |          |
| Welcome to the D                  | Student Management            | Educator Scoring        | Professional Learning |          |
| Wetcome to the b                  | Student Group Management      | Report Delivery         | License Dashboard     |          |
| Congratulations, you have suc     | Test Administrator Management | Interactive Reports     |                       |          |
| Several helpful links are just a  | User Management               | GENERAL INFORMATION     |                       | he top o |
| If you are having difficulty navi | TEST PREPARATION              |                         |                       | support  |
| LASLinksHelpDesk@datarecog        |                               | General Information     |                       |          |
| 866.282.2250 (7:00 a.m 8:00 p     | Test Management               | TECHNOLOGY SETUP        |                       |          |
| ACCESS ONLINE TOOL                | POST-TEST ACTIONS             | Central Office Services |                       |          |
| ACCESS ONLINE TOOL                | Student Management            |                         |                       |          |
| Publicly accessible versions of   | Stadene management            |                         |                       | practice |

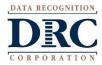

#### Add a Student

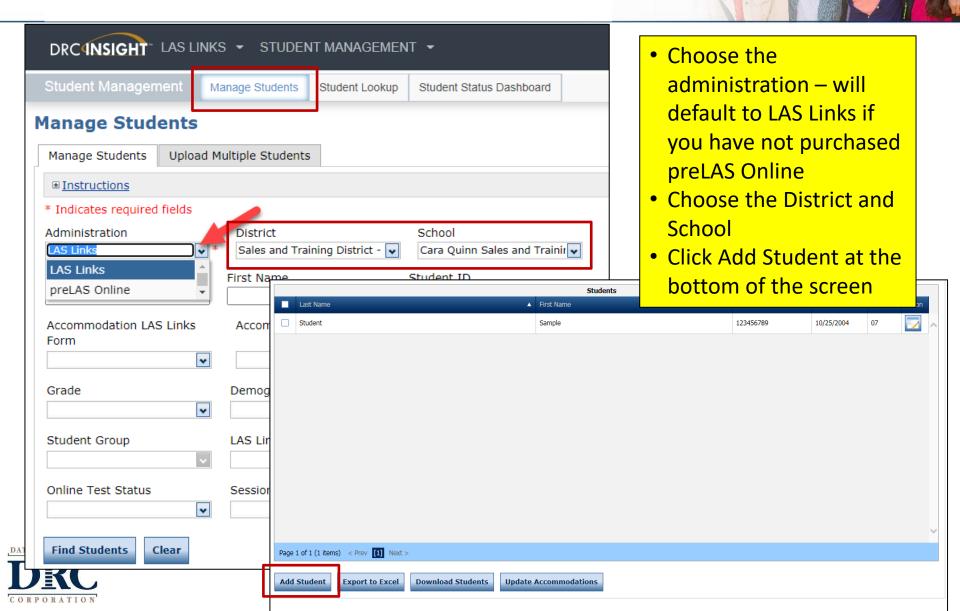

#### • • • Add a Student

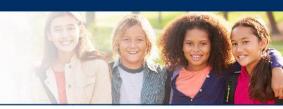

| Add Student                                                                                                    |
|----------------------------------------------------------------------------------------------------|
| ⊕ <u>Instructions</u>                                                                                                    |
| * Indicates required fields                                                                                                    |
| Last Name First Name Middle Initial Student ID  Student Sample 123456789 *                                                                                                    |
| Student Detail                                                                                                    |
| Administration  LAS Links  * SAMPLE DISTRICT - 99998  Date of Birth  Grade  Gender  10/25/2004  (mm/dd/yyyy)  * Grade  07  * Male  * Male                                                                                                    |
| Any cell with an asterisk* next to it is required student information.  If you do not have a student ID number established by the time you are testing the student, one recommendation is to enter a temporary ID number and once the student ID is available, find the student, click edit and update the student ID. Student IDs must be unique throughout your district therefore a suggested temporary ID would be "temp01[schoolname]" |
| Save Save & Add Another Cancel                                                                                                    |

# Add a Student Accommodations

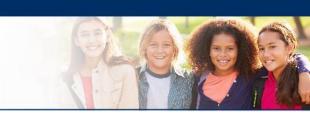

| ± <u>Instructi</u>                                                                                                    | <u>ons</u>             |                 |                      |                |                |           |           |  |  |  |
|----------------------------------------------------------------------------------------------------|------------------------|-----------------|----------------------|----------------|----------------|-----------|-----------|--|--|--|
| Indicates i                                                                                                    | required fields        |                 |                      |                |                |           |           |  |  |  |
| Last Name First Name Middle Initial Student ID Student * Sample * 1234567 × *                                                          |                        |                 |                      |                |                |           |           |  |  |  |
| Student D                                                                                                    | Detail Accommodation   | ns Demographics | Student Groups Testi | ng Codes       |                |           |           |  |  |  |
| If more than one category of accommodations is used for content area, fill in the highest category used. (Category 3 is the hightest.) |                        |                 |                      |                |                |           |           |  |  |  |
|                                                                                                    |                        |                 |                      | Accommodations |                |           |           |  |  |  |
| Туре                                                                                                    | Accommodation          | English Form A  | English Form B       | English Form C | English Form D | Espanol A | Espanol B |  |  |  |
| Online                                                                                                    | Text-to-Speech         | <b>V</b>        | <b>V</b>             | <b>V</b>       | ✓              | <b>V</b>  | <u>~</u>  |  |  |  |
| Category                                                                                                    | Reading - Category 1   |                 |                      |                |                |           |           |  |  |  |
| Category                                                                                                    | Reading - Category 2   |                 |                      |                |                |           |           |  |  |  |
| Category                                                                                                    | Reading - Category 3   |                 |                      |                |                |           |           |  |  |  |
| Category                                                                                                    | Listening - Category 1 |                 |                      |                |                |           |           |  |  |  |
| Category                                                                                                    | Listening - Category 2 |                 |                      |                |                |           |           |  |  |  |
| Category                                                                                                    | Listening - Category 3 |                 |                      |                |                |           |           |  |  |  |
| Category                                                                                                    | Speaking - Category 1  |                 |                      |                |                |           |           |  |  |  |
|                                                                                                    | Speaking - Category 2  |                 |                      |                |                |           |           |  |  |  |
| Category                                                                                                    |                        |                 |                      |                |                |           |           |  |  |  |

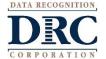

# Student Management Adding Demographics

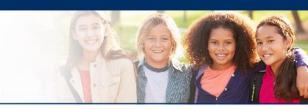

| Add Student                                                      |         |
|------------------------------------------------------------------|---------|
| ⊕ Instructions                                                   |         |
|                                                                  |         |
| * Indicates required fields                                      |         |
| Last Name First Name Middle Initial Student ID                   |         |
| Sample   *   Student   *     1234567                             | × *     |
|                                                                  |         |
| Student Detail Accommodations Demographics Student Groups Testin | g Codes |
| Ethnicity (Eng. A or B)                                          |         |
| v                                                                |         |
|                                                                  |         |
| Hispanic/Latino (Esp. A)                                         |         |
|                                                                  |         |
| Ethnicity (Eng. C or D, Esp. B)                                  |         |
| <b>▼</b>                                                         |         |
| Hispanic/Latino (Eng. C or D, Esp. B)                            |         |
| v                                                                |         |
| Race - American Indian or Alaskan Native                         |         |
| Race - Asian                                                     |         |
| Race - Black or African American                                 |         |
| Race - Native Hawaiian or Other Pacific Islander                 |         |
| ☐ Race - White                                                   |         |
|                                                                  |         |
|                                                                  |         |
| Save & Add Another Cancel                                        |         |
|                                                                  |         |

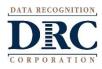

# Student Management Adding Demographics

Please note, student demographic data will only be included in Interactive Reporting (an additional purchase), not the OnDemand report, when you add this information to the INSIGHT portal.

| aa Staaciit                                                                 |
|-----------------------------------------------------------------------------|
| ⊕ <u>Instructions</u>                                                       |
| Indicates required fields                                                   |
|                                                                             |
| ast Name First Name Middle Initial Student ID  Sample Student * 1234567 × * |
| Sample * Student * 1234567 × *                                              |
| Student Detail                                                              |
|                                                                             |
| Ethnicity (Eng. A or B)                                                     |
|                                                                             |
| Hispanic/Latino (Esp. A)                                                    |
| ▼                                                                           |
|                                                                             |
| Ethnicity (Eng. C or D, Esp. B)                                             |
|                                                                             |
| Hispanic/Latino (Eng. C or D, Esp. B)                                       |
| <b>▼</b>                                                                    |
| Race - American Indian or Alaskan Native                                    |
| Race - Asian                                                                |
| Race - Black or African American                                            |
| Race - Native Hawaijan or Other Pacific Islander                            |
| Race - White                                                                |
| I Race Willie                                                               |
|                                                                             |
| Save & Add Another Cancel                                                   |
| Save a rad raistilei                                                        |

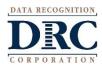

### **Student Management: Uploading Multiple Students**

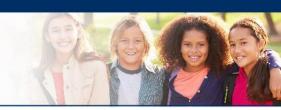

| Student Management                      | Manage Students        | Student Status Dashboard                                                                                                    |                         |
|-----------------------------------------|------------------------|----------------------------------------------------------------------------------------------------|-------------------------|
| Manage Students  Manage Students  Uploa | ad Multiple Students   |                                                                                                    |                         |
| <b>■</b> <u>Instructions</u>            |                        |                                                                                                    |                         |
| * Indicates required fields             |                        |                                                                                                    |                         |
| Administration  LAS Links               | District Sales and Tra | School School Sc | ol<br>6AMPLE - 22222  ▼ |
| Last Name                               | First Name             | Student                                                                                                    | ID                      |
| Accommodation LAS Links<br>Form         | Accommodat             | ion Type Accor                                                                                                    | nmodation               |
| Grade                                   | Demographic            | Test Ad                                                                                                    | ministrator 🔻           |
| • Click My A                            | oplications >          | >> Manage Stud                                                                                                    | lents.                  |

- Click the Upload Multiple Students tab.
- Download the File Layout PDF and the Sample File (CSV Text File).

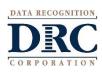

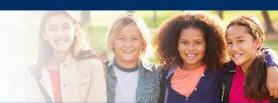

#### Upload Multiple Student File Layout - LAS Links

- File must contain a header row that includes all the columns in the file layout
- File must contain the data in the order listed in the file layout Fields cannot be longer than the value in the Maximum Length column
- File must be in comma separated (.csv) format.
- To save Excel file as type .csv:

- save Excel file as type. csv:
  Save file updates/changes within Excel.
  Open file in Excel, if file not already open.
  On the Windows menu bar, clok [pile, then Save ≜s...
  The Save As dialog box will appear. The line at the bottom of this box reads Save as type:
- Click on the down arrow to the right of this line to open a drop-down menu.
- Scroll down the menu until CSV (Comma delimited) is visible.

  Click on CSV (Comma delimited) [\*.csv] to select for the Save as type
- Click on Save on the right.

| Ref | Column Name        | Maximum<br>Length | Required<br>(Y/N) | Description / Values                                                                                                    |
|-----|--------------------|-------------------|-------------------|----------------------------------------------------------------------------------------------------|
| 1   | District Name      | 13                | N                 | A-Z, 0-9 or blank                                                                                                    |
| 2   | District Code      | 10                | Y                 | The District Code must match the first 3 characters of the district code displayed in the DRC INSIGHT District dropdown.  Include leading zeros |
| 3   | State Abbreviation | 2                 | N                 | A-Z or blank                                                                                                    |
| 4   | School Name        | 15                | N                 | A-Z, 0-9 or blank                                                                                                    |
| 5   | School Code        | 10                | Y                 | The School Code must match the school code<br>displayed in the DRC INSIGHT School<br>dropdown.                                                  |
| 6   | Grade              | 2                 | Y                 | K (Kindergarten), 01, 02, 03, 04, 05, 06, 07, 08, 09, 10, 11, 12  *Spaces not allowed                                                           |

Version 1.6 Data Recognition Corporation Confidential

other non-alphanumeric characters will be moved from the field before saving owed Characters: A-Z, a-z. oved from the field before saving. ding zeros in front of Month and Day are lid year values: 1975-2030 emale), M (Male), O (Other de leading zeros American Indian or Alaska Native African American or Black, Not Hispani Pacific Islander Hispanic or Latino White, Not Hispanic Multiethnic Other Mevicano Mexicano-Americano Cubano-Americano Puertorriqueno Dominicano Centroamericano Sudoamericano Otro Hispanic/Latino Not Hispanic/Latino

vout - LAS Links

wed Characters: A-Z. a-z. 0-9. spaces

pnens (-), apostropnes (·). acritical characters will be converted to their phanumeric equivalent.

xamples include but are not limited to: X = a, ñ = n, ë or é = e, Ô = o, and Í = i

Page 1 of 5

- Use the File Layout PDF to guide you on file requirements.
- Delete the sample data in the first 6 rows;
- Required cells are highlighted in screenshot below;
- DO NOT change the header row INSIGHT will not accept your file if you change the header row
- Once data is inserted, save as a .CSV file INSIGHT will not accept your file if it is not a .CSV file.

| District Name | District Code | State Abb | School Name | School Code | Grade | Last Name | First Name | Middle In | Date of Birth | Gender | Student ID |
|---------------|---------------|-----------|-------------|-------------|-------|-----------|------------|-----------|---------------|--------|------------|
|               | 999999        |           |             | 999999      | 7     | TESTER    | STUDENT    |           | 1/1/1990      | M      | 9999991    |
|               | 999999        |           |             | 999999      | 8     | TESTER 1  | STUDENT    |           | 1/1/1990      | М      | 9999992    |
|               | 999999        |           |             | 999999      | K     | TESTER-2  | STUDENT    |           | 1/1/1990      | М      | 9999993    |
|               | 999999        |           |             | 999999      | 2     | TESTER3   | STUDENT1   |           | 1/1/1991      | 0      | 9999994    |
|               | 999999        |           |             | 999999      | 5     | TESTER4   | STUDENT-A  |           | 1/1/1991      | F      | 9999995    |
|               | 999999        |           |             | 999999      | 7     | TESTER'5  | STUDENT 2  |           | 1/1/1992      | F      | 9999996    |

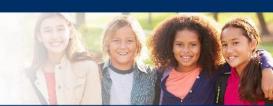

 Insert your District Code and School Codes in the corresponding columns. District and School codes can be found by clicking on the District and School drop down buttons in INSIGHT

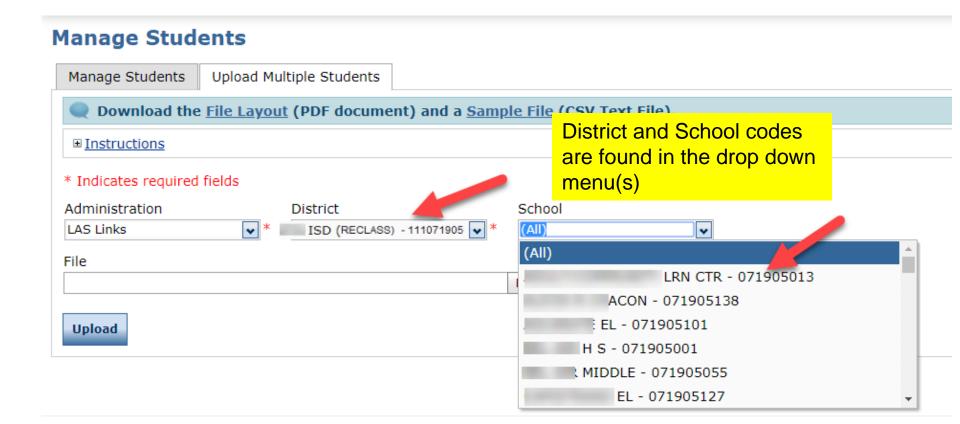

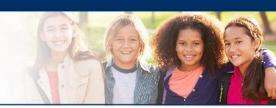

- Highlighted cells (below) indicate required fields;
- District Code and School Codes are found in the drop down menu(s) in INSIGHT;
- Grade must be two digits: 01, 02, 03....;
- Date of Birth must be in the mm/dd/yyyy format (see next slide to see how to format the cells correctly)
- Student ID must be unique to your LEA/District.

| District Name | District Code | State Abb | School Na | School Code | Grade | Last Name | First Name | Middle Ini | Date of Birth | Gender | Student ID |
|---------------|---------------|-----------|-----------|-------------|-------|-----------|------------|------------|---------------|--------|------------|
|               | 111023256     |           |           | 750050      | 01    | Tester    | Student    |            | 02/25/2014    | F      | 9999991    |
|               | 111023256     |           |           | 750050      | 02    | Tester2   | Student    |            | 01/21/2013    | М      | 9999992    |
|               | 111023256     |           |           | 750050      | 03    | Tester3   | Student    |            | 05/23/2012    | М      | 9999993    |
|               | 111023256     |           |           | 750051      | 06    | Tester4   | Student    |            | 04/24/2009    | F      | 9999994    |
|               | 111023256     |           |           | 750052      | 09    | Tester5   | Student    |            | 08/12/2006    | F      | 9999995    |

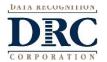

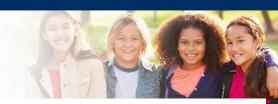

#### To format the Grade and DOB:

- For grade, often the cells will default to a single digit;
- To change and save the format, highlight the grade column, then right click and choose "format cells". Choose "custom" at the bottom of the list. Click on "0" then change the open "type" box to read "00", click OK.
- Often, the date cells will default to m/d/yyyy format.
- To change and save the format, highlight the DOB column, right click and choose "format cells" then choose "custom" at the bottom of the list. Scroll down and choose m/d/yyyy. Change the open "type" line to mm/dd/yyyy, click OK.

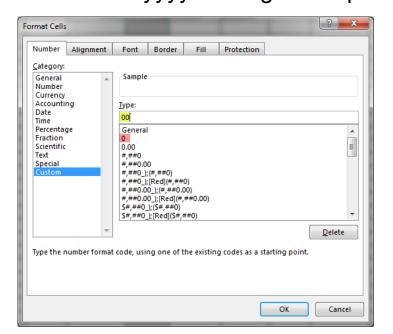

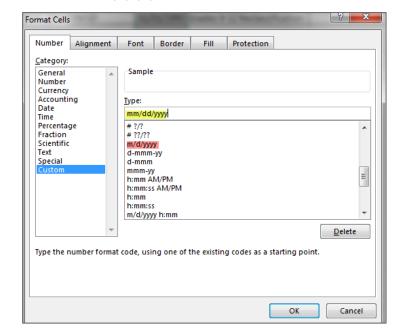

#### Uploading the MSU file

- Once your .CSV is complete, Click on Browse to find the file;
- 2. Click Upload;
- 3. Refresh occasionally to see if your file uploaded correctly;
- 4. You will receive an error report if there are any issues with your file;
- 5. Correct the issues indicated in the error file, save, browse and upload the file again.

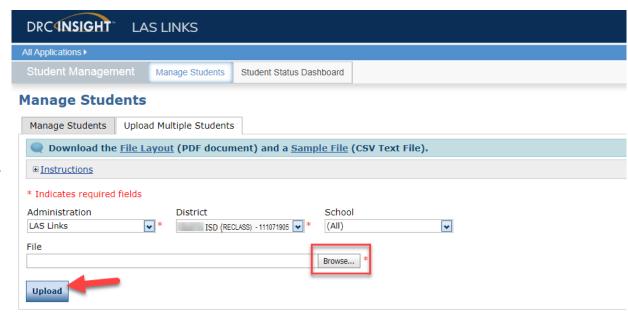

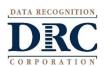

#### Student Management View and Edit Students

#### **Manage Students**

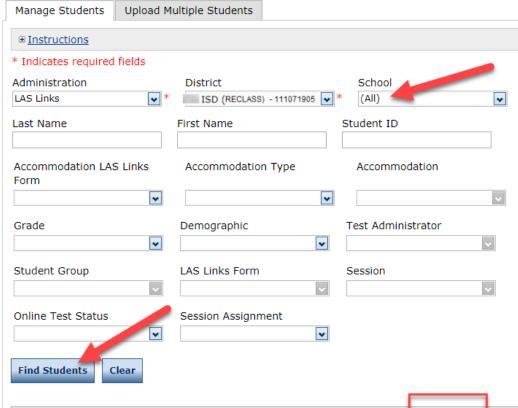

- To see a roster of all students rostered in INSIGHT:
  - Choose "all" from the School drop down menu.
- To find a particular student:
  - Fill one or more of the search fields (ie Name and/or Student ID).
- Click Find Students;
- Roster will appear below;
- Click the View/Edit action button to edit a student's information;
- Caution: DO NOT utilize the MSU to edit students' first and last names, IDs, nor DOB. If you change any of these via the MSU, you will create a duplicate student. Only use "edit student" to change these elements.

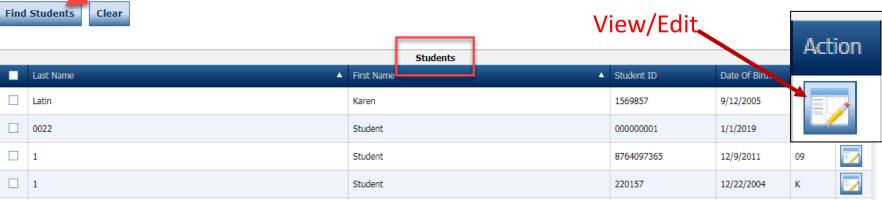

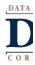

### St

### Student Management Editing Student Information

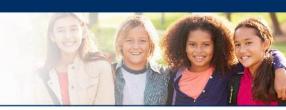

| Anage Students  Manage Students  Winstructions  * Indicates required fields  Administration  LAS Links  First Name  First Name  Form  V  Grade  Demographic  Teacher  Session  Student Status  Student Status  Student Status  Student Status  Student Status  Student Status  Student Status  Student Status  Student ID  Teacher  Teacher  Online Test Status  Session Assignment                                                                                                    | DRC4 <b>NSIGHT</b>    | LAS    | S LINKS           |                  |           |                |   |            | Welcome C Trigger ▶ | Log Out |
|----------------------------------------------------------------------------------------------------|-----------------------|--------|-------------------|------------------|-----------|----------------|---|------------|---------------------|---------|
| Manage Students  Wind Multiple Students  Instructions  Instructions  Ins | All Applications ▶    |        |                   |                  |           |                |   |            |                     |         |
| Manage Students Upload Multiple Students    Instructions   Instructions   Instructions   Instructions   Instructions   Instructions   Instruction   Instruction   Instruct | Student Managem       | nent   | Manage Students   | Student Status D | ashboard  | Student Status |   |            |                     |         |
| ■ Instructions  * Indicates required fields  Administration  LAS Links    SAMPLE DISTRICT - 99998   Student ID                                                                                                    | Manage Stud           | ents   |                   |                  |           |                |   |            |                     |         |
| * Indicates required fields  Administration  LAS Links    SAMPLE DISTRICT - 99998   SCSP SAMPLE - 22222   V  Last Name   First Name   Student ID                                                                                                    | Manage Students       | Upload | Multiple Students |                  |           |                |   |            |                     |         |
| Administration  LAS Links  SAMPLE DISTRICT - 99998  CSP SAMPLE - 22222  Last Name  First Name  Student ID  Accommodation LAS Links Form  Personal Student Group  LAS Links Form  Session  Student Group  LAS Links Form  Session  View/Edit  Action  Students  First Name  Students  First Name  Student ID  Date Of Birth  Grade  Student ID  Date Of Birth  Grade  Student ID  Date Of Birth  Grade  Student ID  Date Of Birth  Grade                                                                                                    | ⊕ <u>Instructions</u> |        |                   |                  |           |                |   |            |                     |         |
| LAS Links                                                                                                    | * Indicates required  | fields |                   |                  |           |                |   |            |                     |         |
| Last Name  First Name  Student ID  Accommodation LAS Links Form  Grade  Demographic  Teacher  Student Group  LAS Links Form  Session  Online Test Status  Session Assignment  Find Students  Clear  Student Group  Last Name  A Student ID  Date Of Birth  Grade  A Student ID                                                                                                    | Administration        |        | District          |                  | Schoo     |                |   |            |                     |         |
| Accommodation LAS Links                                                                                                    | LAS Links             | ~      | * SAMPLE DIST     | RICT - 99998     | * CSP S   | SAMPLE - 22222 | • |            |                     |         |
| Form  Grade  Demographic  Teacher  Student Group  LAS Links Form  Session  Online Test Status  Session Assignment  View/Edit  Action  Students  Last Name  A Student ID  Date Of Birth  Grade                                                                                                    | Last Name             |        | First Name        |                  | Student I | ID             |   |            |                     |         |
| Online Test Status  Session Assignment  View/Edit  Students  Last Name  A Student ID  Date Of Birth  Grade                                                                                                    | Form                  | •      | Demographic       | <u> </u>         |           | odation        |   |            |                     |         |
| Find Students  Clear  View/Edit  Students  Last Name  A Student ID  Date Of Birth  Grade                                                                                                    | Student Group         | \<br>\ | LAS Links Forn    | n 🗸              | Session   | ~              |   |            |                     |         |
| Students  Last Name  A Student ID  Date Of Birth  Grade A                                                                                                    | Online Test Status    | ~      |                   |                  |           |                |   |            |                     |         |
| ■ Last Name                                                                                                    | Find Students         | lear   |                   |                  |           |                |   | View/E     | dit                 | Actio   |
|                                                                                                    |                       |        |                   |                  |           | Students       |   |            |                     |         |
| Student Sample 123456789 10/25/2004 07                                                                                                    | Last Name             |        |                   |                  | ▲ First N | Name           |   | Student ID | Date Of Birth Grad  | e 🔺     |
|                                                                                                    | Student               |        |                   |                  | Samp      | le             |   | 123456789  | 10/25/2004 07       |         |

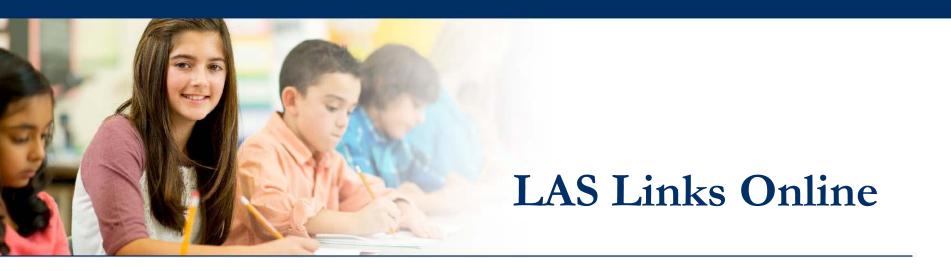

### Creating Student Groups

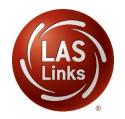

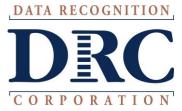

#### • • • Why Use Student Groups?

- Use student groups in order to designate a "Class" within your organization's testing hierarchy.
  - If Student Groups are NOT created, when you receive your Interactive reports, all students will be visible to all Users at that site. Example: Second Grade ESL Test Administrator will see all other grade levels reports at that school unless they are associated to a specific Student Group only.
  - Student groups allow users at the Test Administrator level (and above) who are associated with a student group to be the only users that are able to view the testing results for students who are associated to that group in the ORS system.
  - Student groups allow you to associate students to Test Administrators in the Portal.
  - Students may only be associated to one student group only.
  - Students and Test Administrators must be added to the Portal before Student Groups can be created.

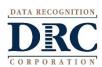

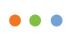

## Creating Student Groups Add/View/Edit

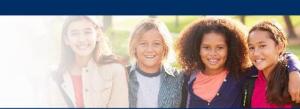

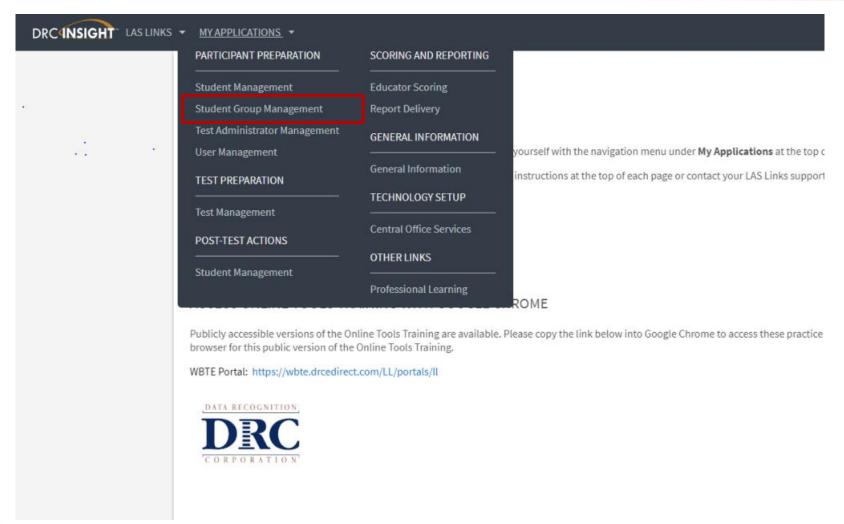

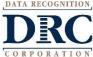

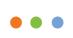

# Creating Student Groups Add/View/Edit

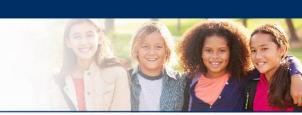

| Manage Student Groups                                                                                 |
|----------------------------------------------------------------------------------------------------|
| Manage Student Groups Upload Student Groups                                                           |
| ■ <u>Instructions</u>                                                                                 |
| * Indicates required fields                                                                           |
| Administration District School  LAS Links Sales and Training District - School  CSP SAMPLE - 22222 ** |
| Student Last Name Student First Name Student ID                                                       |
| Test Administrator Group Name                                                                         |
| Find Student Groups Clear                                                                             |
| Student Groups  Test Administrator                                                                    |
| Choose from the above filters and click on 'Find Student Groups' to view matching 'Student Groups'    |
| Add Student Group Export to Excel Reassign Group Copy Selected Groups                                 |

## Creating Student Groups Add/View/Edit

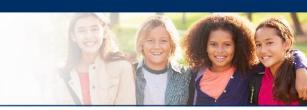

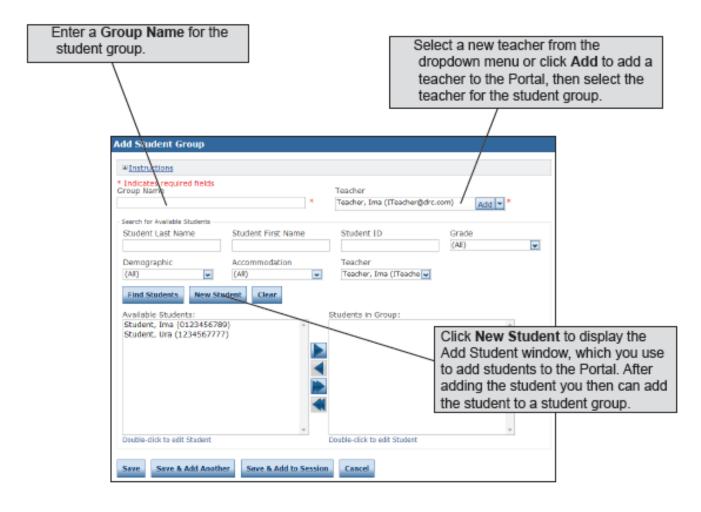

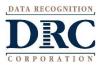

Be sure that your "Group Name" is unique and exactly how you'd like it displayed in IR (i.e 2<sup>nd</sup> Grade ESL)

#### • • Support

- LAS Links Help Desk:
  - 866.282.2250
  - 7:00 a.m. 8:00 p.m. EDT
- <u>LASLinksHelpDesk@datarecognitioncorp.com</u>
  - If you already called in and have a case, provide your case number for expedited service

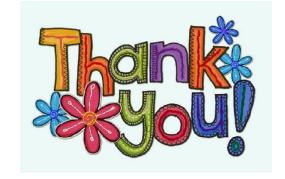

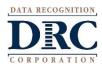